# **REALIZAR UN MÓDULO EN ROCKETBOT**

Para realizar un módulo para Rocketbot debemos considerar lo siguiente:

- Editor de texto donde escribiremos el código.
- Archivo **\_\_init\_\_.py** el cual contendrá el código Python.
- Archivo **package.json** el cual contendrá la vista.

## **Template de package.json:**

[package.json](https://drive.google.com/open?id=1Ip4lzN2lo4JSrIirDTrHywjySaUSBXYe)

Template de \_\_init\_\_.py:

## $\_init$ .py

*\*\*Realizaremos el módulo Input como ejemplo.*

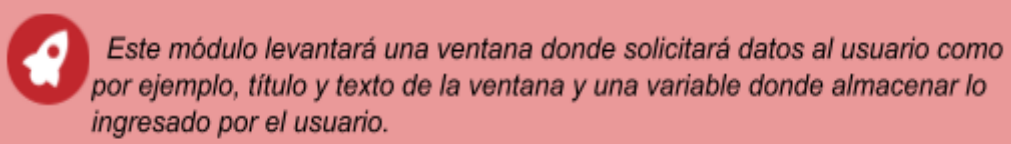

**1.** Crear una carpeta con el nombre del módulo a realizar en la carpeta "**modules**" de Rocketbot. Le pondremos **Input\_**

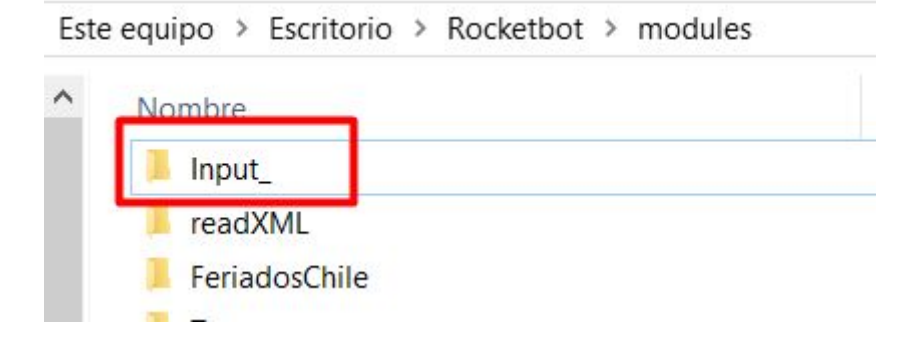

**2.** Pegar los archivos de template **package.json** e **\_\_init\_\_.py** dentro de la carpeta **Input\_**

Este equipo > Escritorio > Rocketbot > modules > Input\_ Nombre a init py package.json

**3.** Editar archivo **package.json**:

Por cada modificación que realicemos en el package.json debemos recargar Rocketbot (f5) para visualizar los cambios.

Primero editaremos la parte informativa del módulo.

```
author: Nombre del creador del módulo
description: descripción de lo que hace el módulo
disclaimer: Dejar por defecto,
version: Versión del módulo (Empieza en 1.0, si se realizan
cambios actualizar la versión)
license: Dejar por defecto
homepage: Página de Rocketbot (http://rocketbot.co)
linux: true o false si el módulo funciona en Linux o no
windows: true o false si el módulo funciona en Windows o no
mac: true o false si el módulo funciona en Mac o no
docker: true o false si el módulo funciona en Docker o no
name: Nombre del módulo
dependencies: Nombre de librería utilizada y su versión
title:
    en: Título del módulo en Inglés
    es: Tìtulo del módulo en Español
icon: ícono del módulo en base64
```
Para el ícono recomendamos por ejemplo *flaticon*, buscar la imagen y descargarla

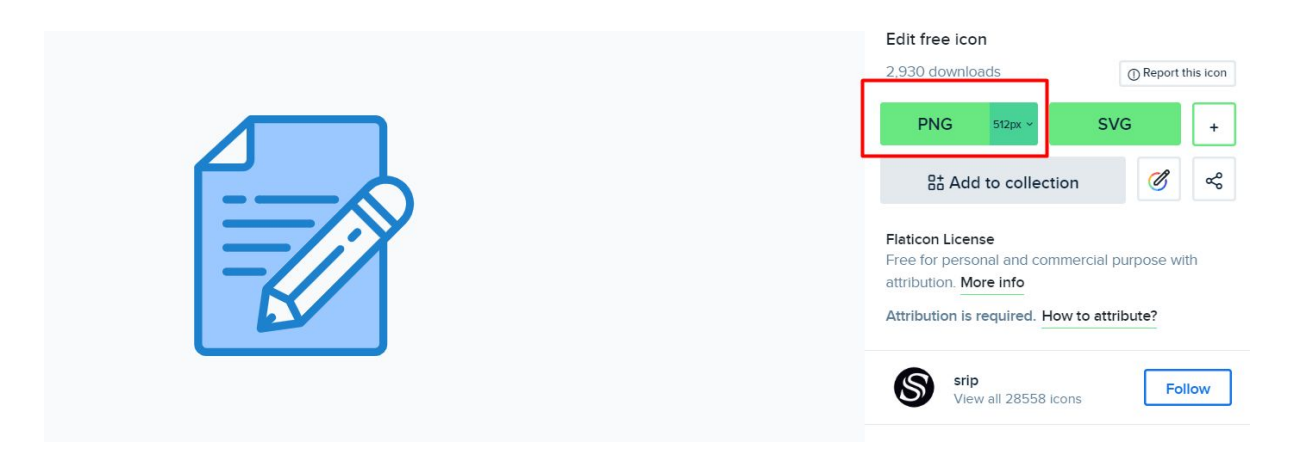

Luego convertirla a base64, puede ser en el siguiente link [base64-image,](https://www.base64-image.de/) arrastrar la imagen y dar click en **show code**

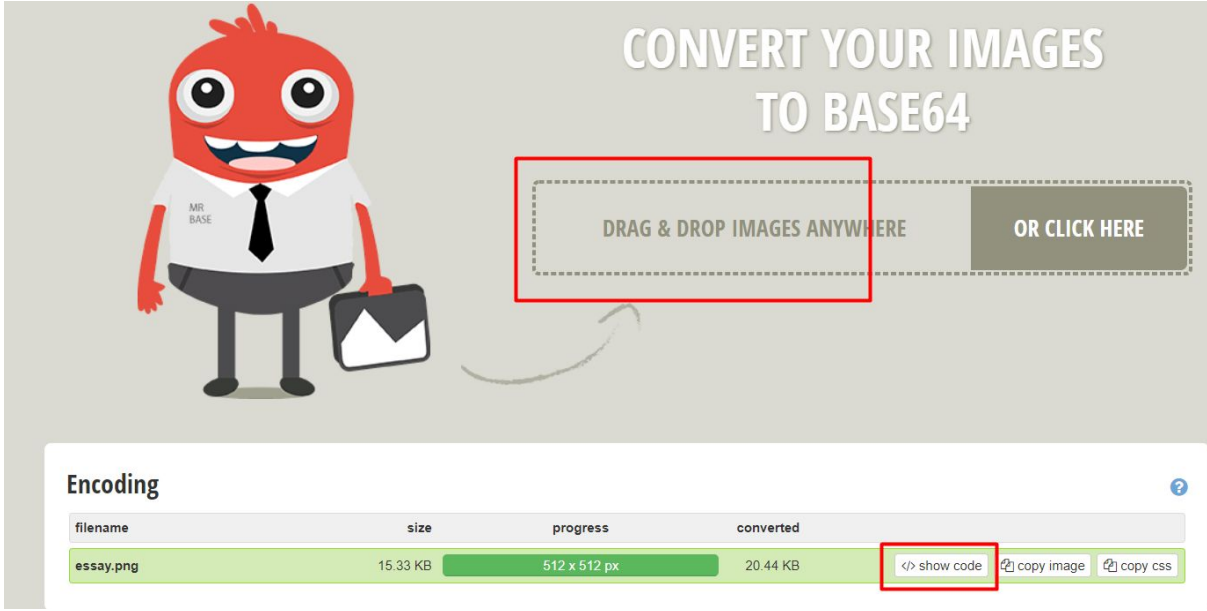

#### Copiar la primera opción:

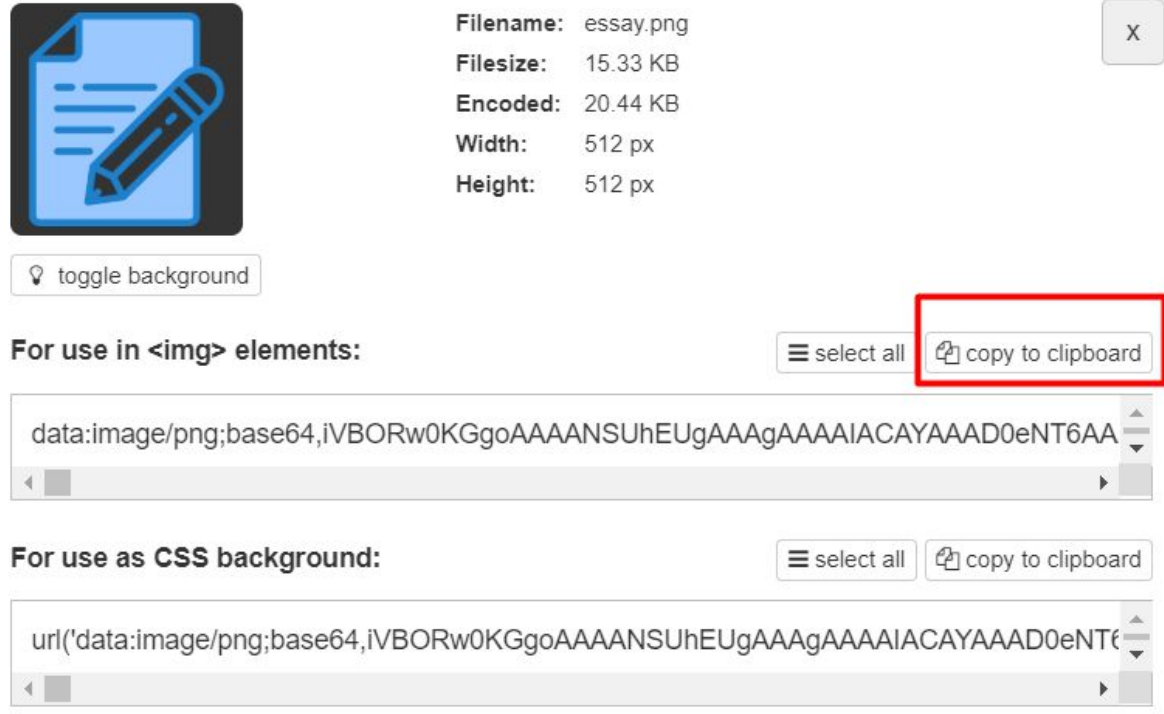

y eso pegarlo entre comillas dobles en la etiqueta **"icon"**

## **Quedará así:**

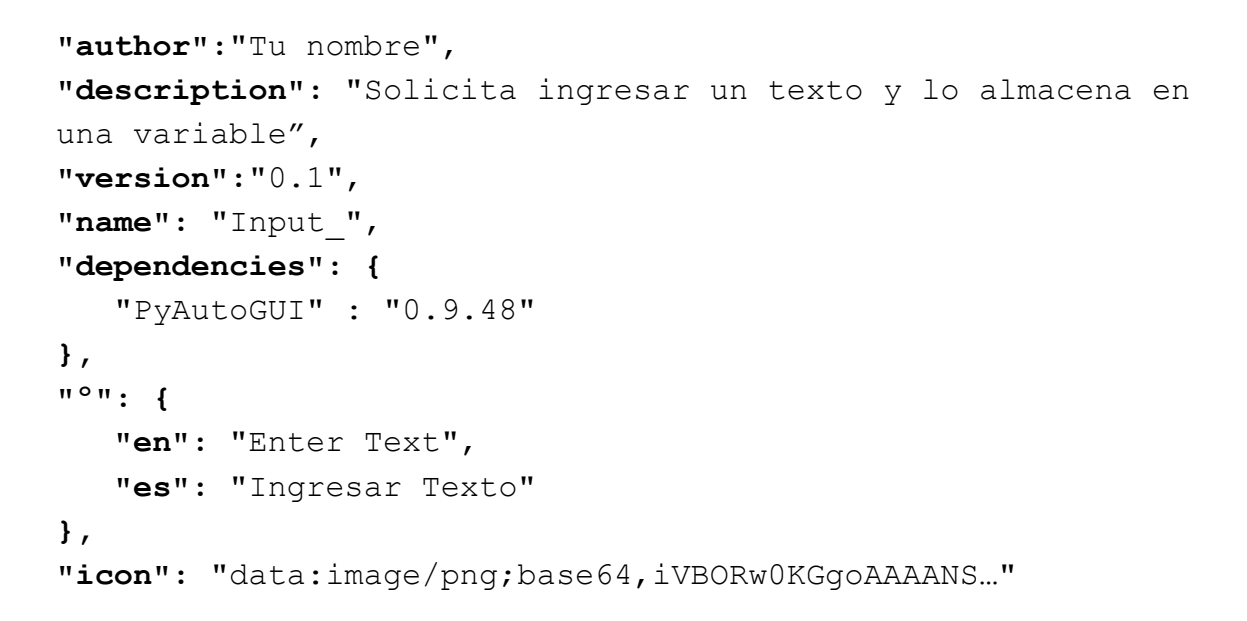

Ya lo podemos ver en el menú "**Mods**"

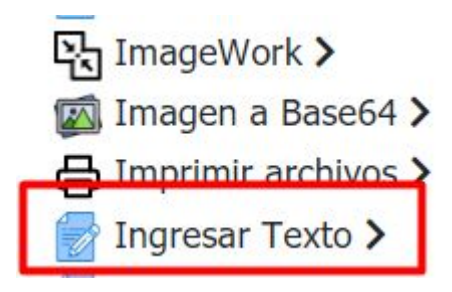

Luego viene la etiqueta **children**, donde agregaremos los input para que el usuario ingrese datos.

Primero tenemos el título del comando y su descripción, ambos en Inglés y Español

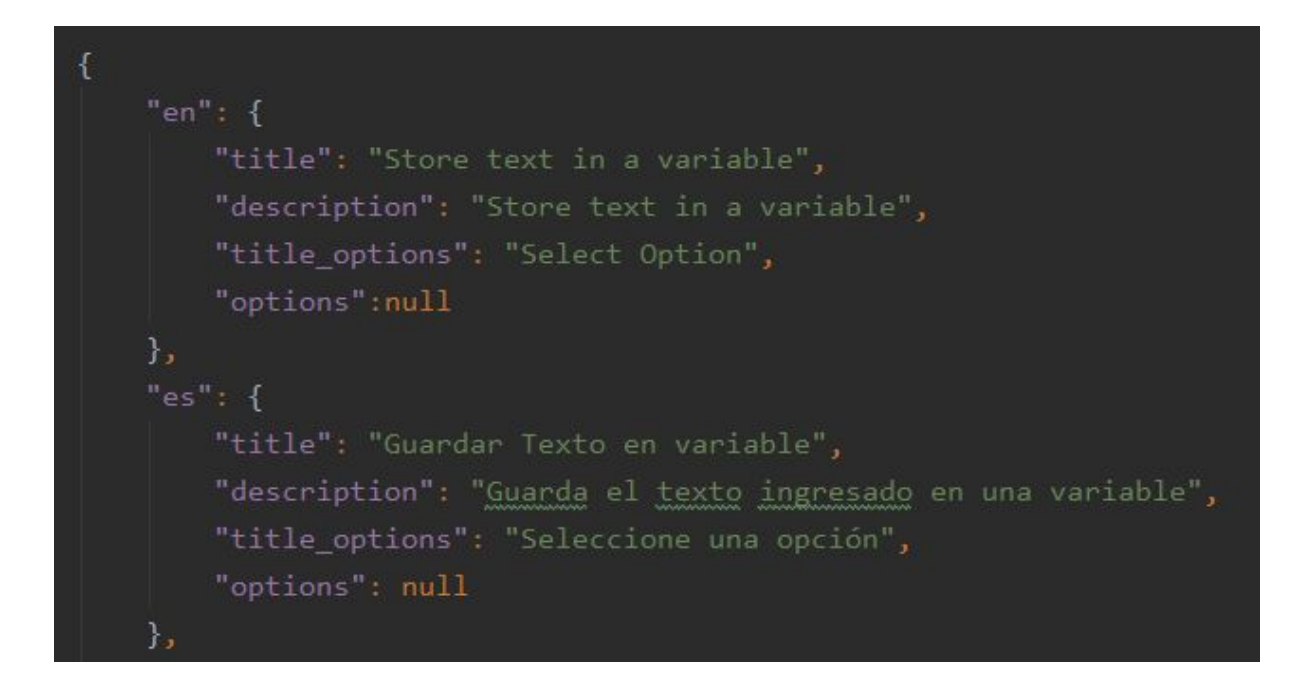

Al visualizarla en Rocketbot Studio se verá así:

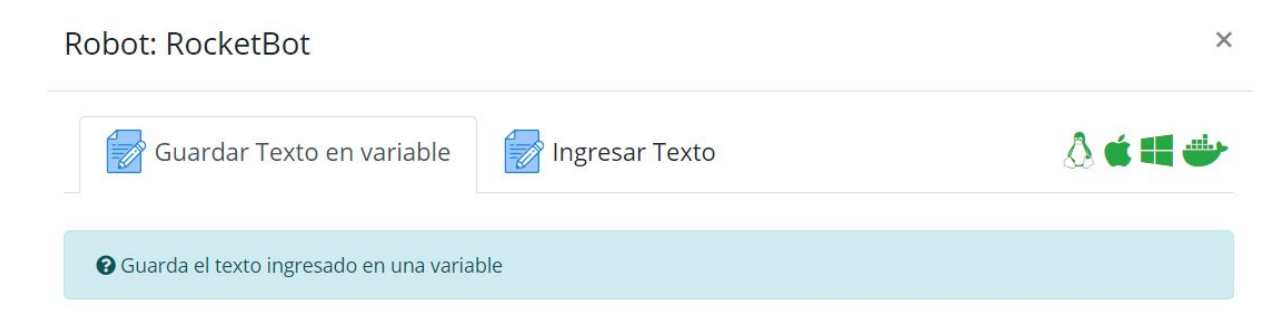

Ahora modificaremos los datos de la etiqueta **forms.**

Primero en **inputs** definiremos lo siguiente:

```
type: Tipo de elemento, en este caso será un input
placeholder: Podemos agregar una ayuda en el input para que el
usuario entienda qué dato debe ingresar
title:
     en: Título del comando en Inglés
    es: Título del comando en Español
help:
id: Identificador del elemento, con el cual luego en el
archivo __init__.py obtendremos el dato ingresado por el
usuario.
css: Donde indicaremos el tamaño de la ventana del comando, en
este caso ventana mediana con 12 columnas, es decir que el
input utilice todo el ancho de la ventana (col-md-12).
```
Para este ejemplo necesitaremos 3 input, uno donde el usuario ingresará el título de la ventana, otro para ingresar el texto y por último el de la variable donde almacenaremos el dato ingresado, por lo tanto debemos repetir 3 veces las etiquetas dentro de la opción "inputs" indicando en cada una sus respectivos datos.

## **Input 1**

```
{
    "type": "input",
    "placeholder":"Prompt",
    "title": {
        "es": "Ingrese el título de la ventana:",
        "en": "Enter the window title:"
    },
    "id": "title_",
    "css": "col-md-12"
},
```
Con estos datos la vista de este input en Rocketbot estudio será la siguiente:

```
Ingrese el título de la ventana:
```
Prompt

## **Input 2**

```
{
    "type": "input",
    "placeholder":"Ingrese texto:",
    "title": {
        "es": "Ingrese el texto de la ventana:",
        "en": "Enter the window text:"
    },
    "id": "text_",
    "css": "col-md-12"
},
```
Con estos datos la vista de este input en Rocketbot estudio será la siguiente:

Ingrese el texto de la ventana:

Ingrese texto:

## **Input 3**

```
{
    "type": "input",
    "placeholder":"Variable",
    "title": {
        "es": "Asignar resultado a variable:",
        "en": "Assign result to a variable:"
    },
     "help": {
        "es": "Nombre de variable sin {}",
        "en": "Variable name without {}"
    },
    "id": "var_",
    "css": "col-md-12"
}
```
## Con estos datos la vista de este input en Rocketbot estudio será la siguiente:

Asignar resultado a variable:

Variable

Nombre de variable sin {}

La estructura completa se verá así:

```
"css": "modal-lg",
            "type": "input",
                 "en": "Enter the window title:"
            \},
            "\text{css}": "\text{col-md-12}"
            "type": "input",
            "title": \{"es": "Ingrese el texto de la ventana:",
                 "en": "Enter the window text:"
            \}"\text{css}": "\text{col-md-12}"
            "type": "input",
            "title": {
                 "es": "Asignar resultado a variable:",
                 "en": "Assign result to a variable:"
             "help": {
             },
},
```
Finalmente configuraremos los siguientes datos

**"video\_youtube":** quedará por defecto **"icon":** ícono del submódulo en base64 **"module":** Nombre del submódulo **"module\_name":** Nombre del módulo (carpeta) **"visible":** valor por defecto **"options":** valor por defecto **"father":** valor por defecto **"group":** valor por defecto **"linux":** true o false si el módulo funciona en Linux o no **"windows":**true o false si el módulo funciona en Windows o no**, "mac":**true o false si el módulo funciona en Mac o no **"docker":**true o false si el módulo funciona en Docker o no

En este caso quedará así:

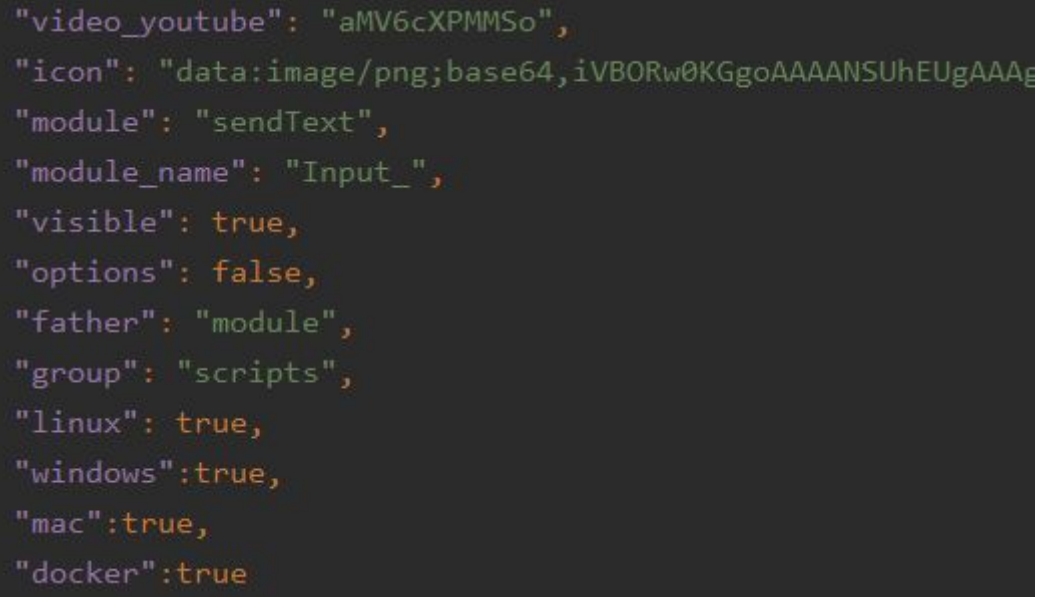

## La vista final con los input se verá así:

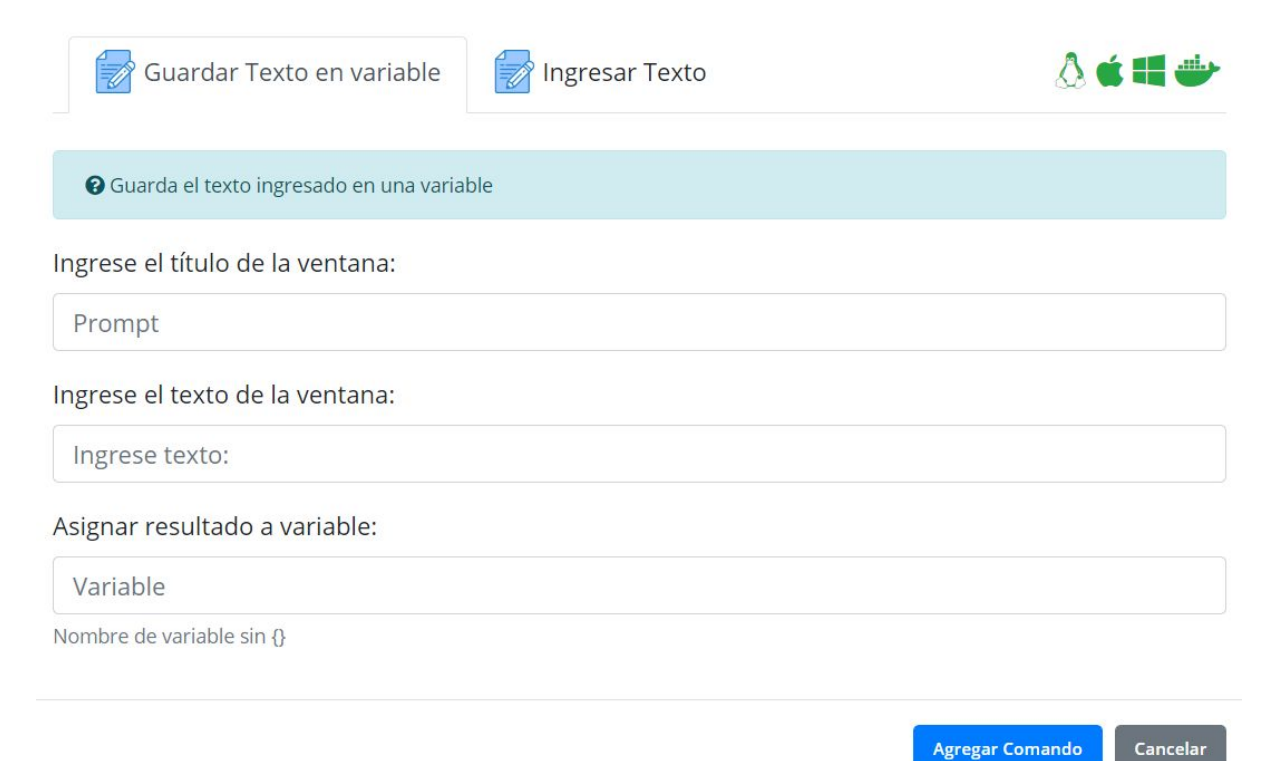

Agregar Comando

**4.** Editar archivo **\_\_init\_\_.py**:

La primera parte la dejamos por defecto ya que son los comentarios de las instrucciones que podemos utilizar en los módulos

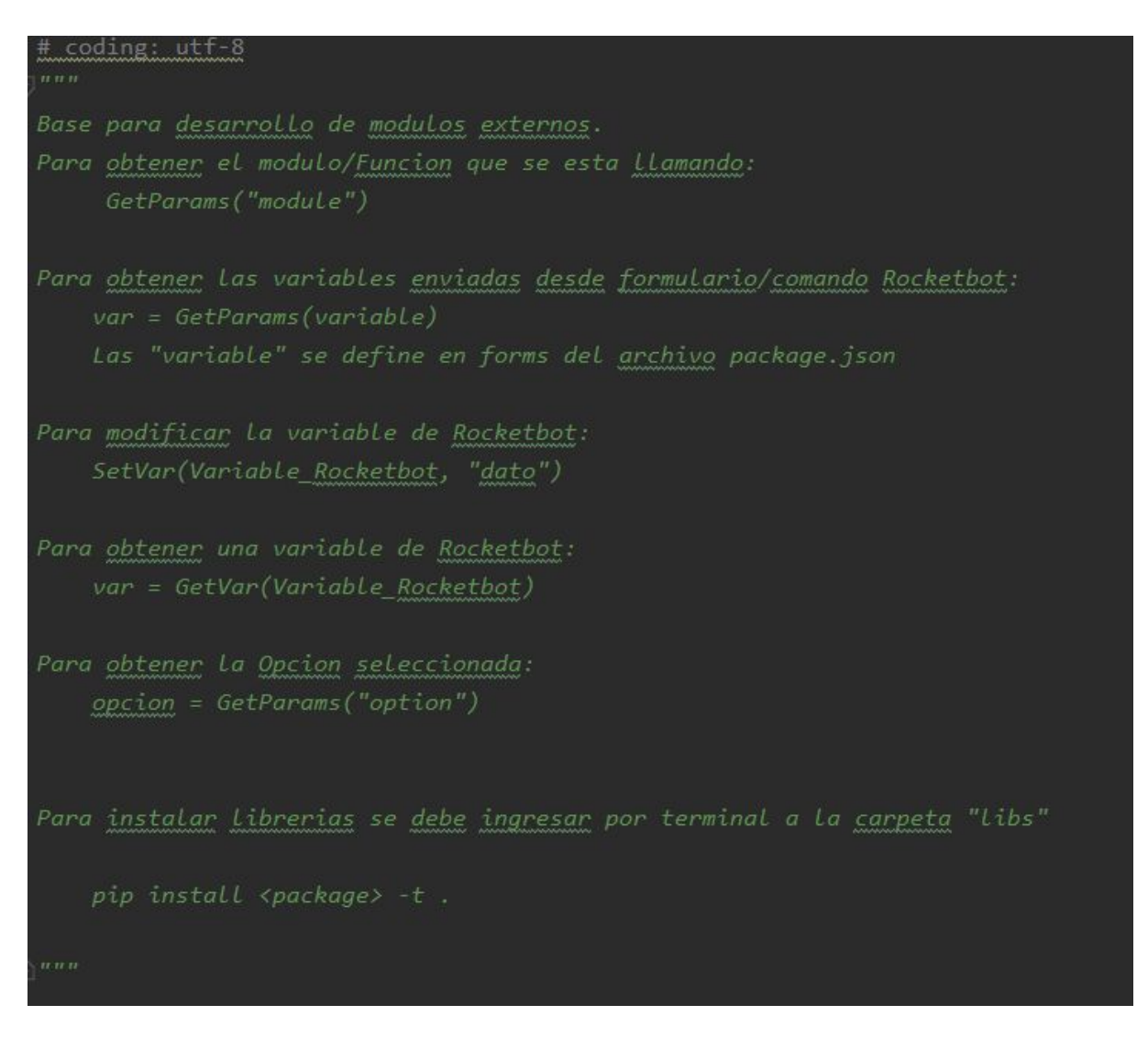

Luego, debemos importar la librería a utilizar en el caso de ser necesario, este ejemplo requiere **pyautogui**, por lo tanto la primera instrucción será:

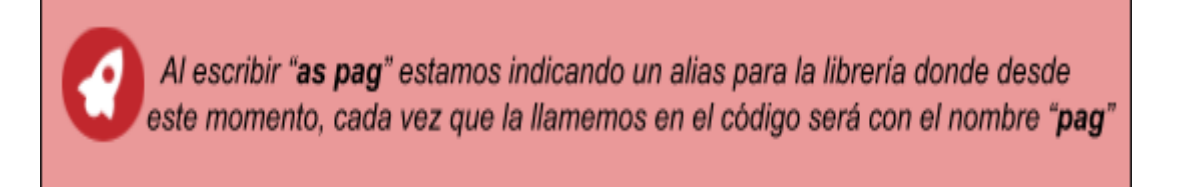

#### **import pyautogui as pag**

Ahora con la siguiente instrucción obtendremos el nombre del submódulo utilizado

```
module = GetParams("module")
```
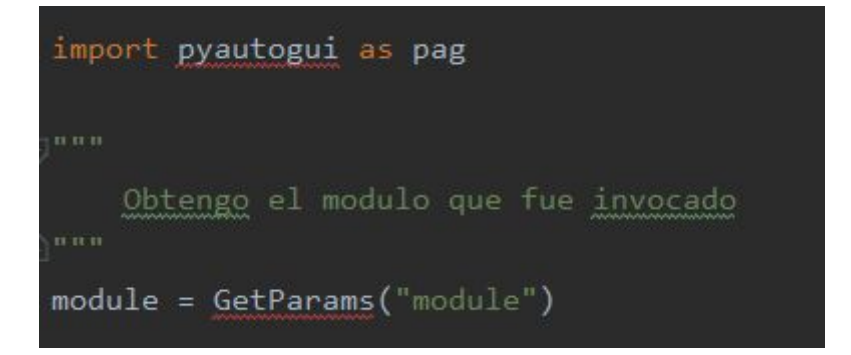

*Recordemos que es el nombre ingresado en el package.json al final.*

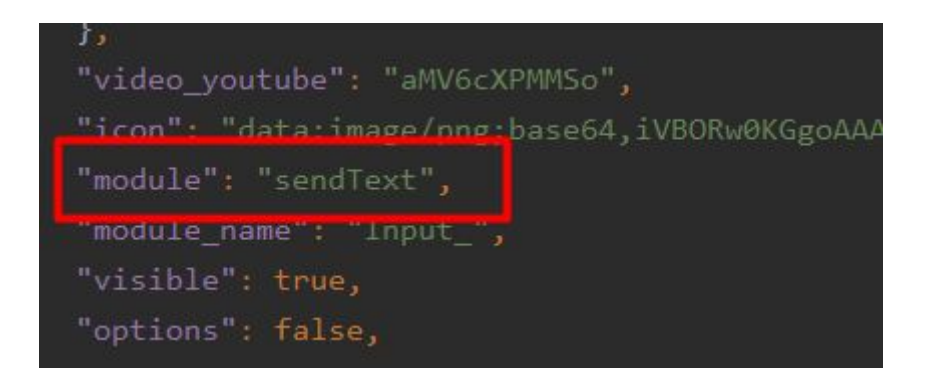

Dependiendo del módulo utilizado por el usuario es que realizaremos las tareas específicas, para eso agregamos lo siguiente:

```
if module == "sendText":
```
Si el módulo que se está utilizando corresponde a "**sendText**", entonces obtendremos los datos ingresados por el usuario mediante los id declarados para cada input en el **package.json**

```
text_ = GetParams('text_')
title_ = GetParams('title_')
var = GetParameters('var')
```
Ya con las variables listas, agregaremos la siguiente instrucción:

```
text = pag.prompt(text=text_, title=title_)
```
donde **tex\_** y **title\_** son las variables con los datos ingresados por el usuario

Finalmente con la siguiente instrucción indicaremos que la variable de Rocketbot (id **var\_**) será seteada con el valor de la variable **text\_** la cual contiene el dato ingresado por el usuario.

```
SetVar(var_,text)
```
Toda la instrucción quedará así:

```
if module == "sendText":
   text = GetParameters('text')title_ = GetParameters('title_')var = GetParams('var')
   text = pag.prompt(text=text_, title=title_)
   SetVar(var_text)
```